## W MAGNUSON HEALTH SCIENCES – CLASSROOM SERVICES Panopto Setup with AV Bridge

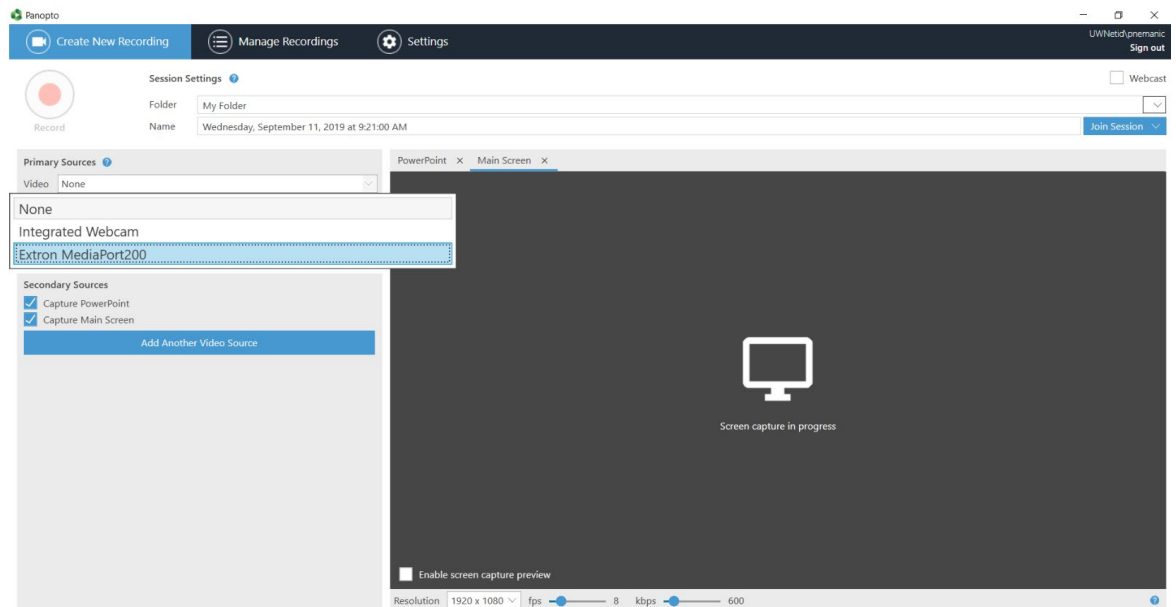

**1.)** First plug in the USB cable at the podium. It might take a minute to install some drivers. Once **Panopto** is opened up, click on the arrow by the video input to select the camera. The input should be labeled **"AV Bridge"** or **"Extron Mediaport."** Go ahead and select that input.

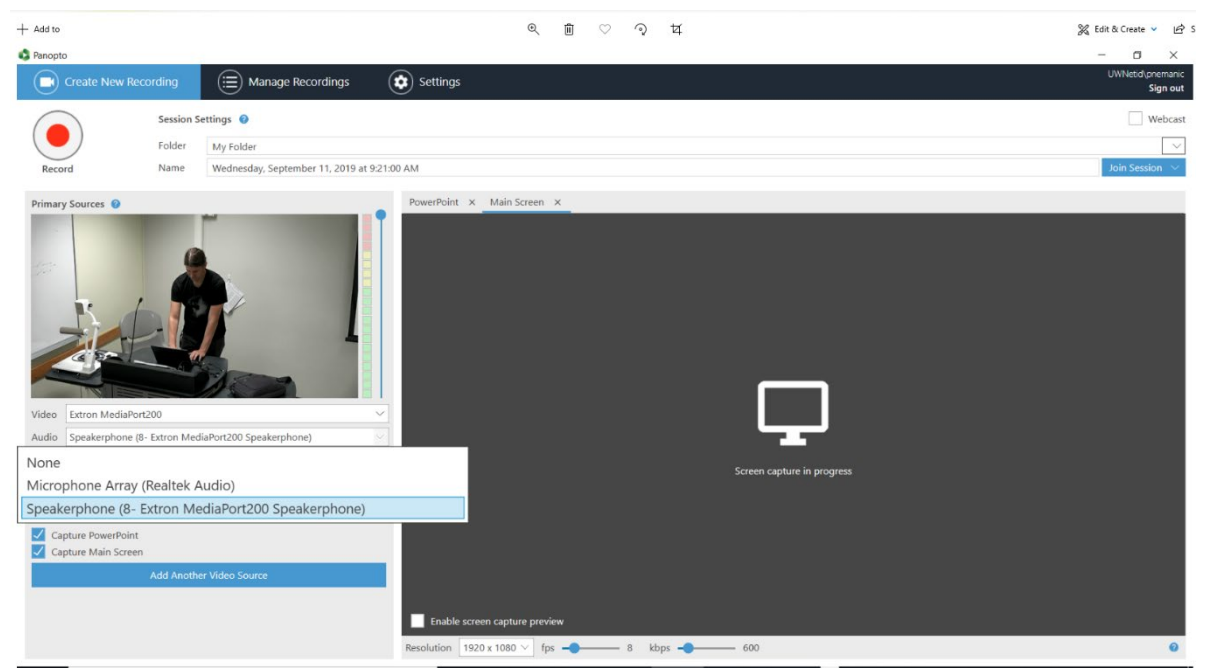

**2.)** Next, click on the arrow by the microphone and select the same **"AV Bridge"** input. To confirm audio is working, speak into the room microphone and levels should bounce on the audio meter.

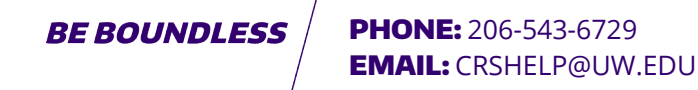

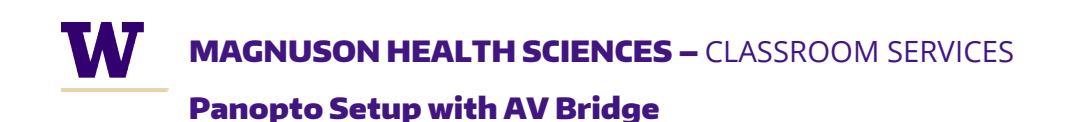

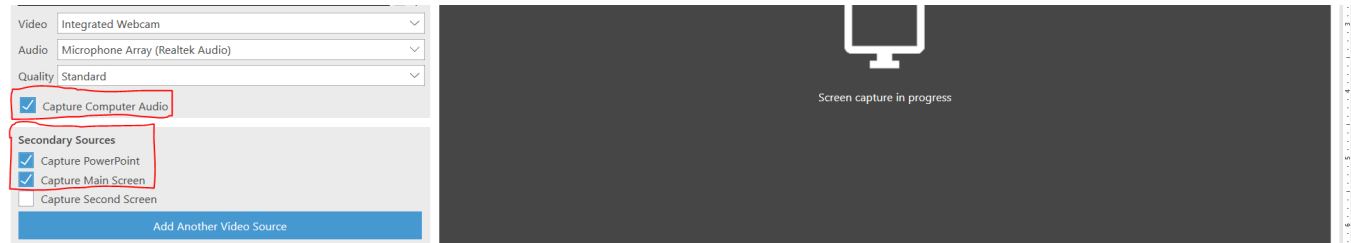

**3.)** Make sure **"Capture PowerPoint"**, **"Capture Main Screen"**, and **"Capture Computer Audio"** are all checked. Then anything on your computer screen will be recorded as well.

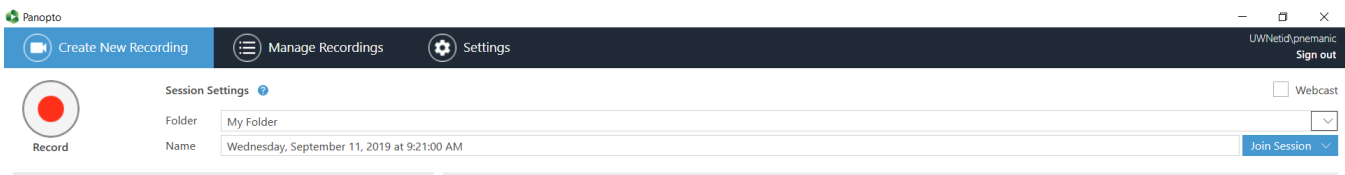

**4.)** Go ahead and hit record when all of those inputs are selected.

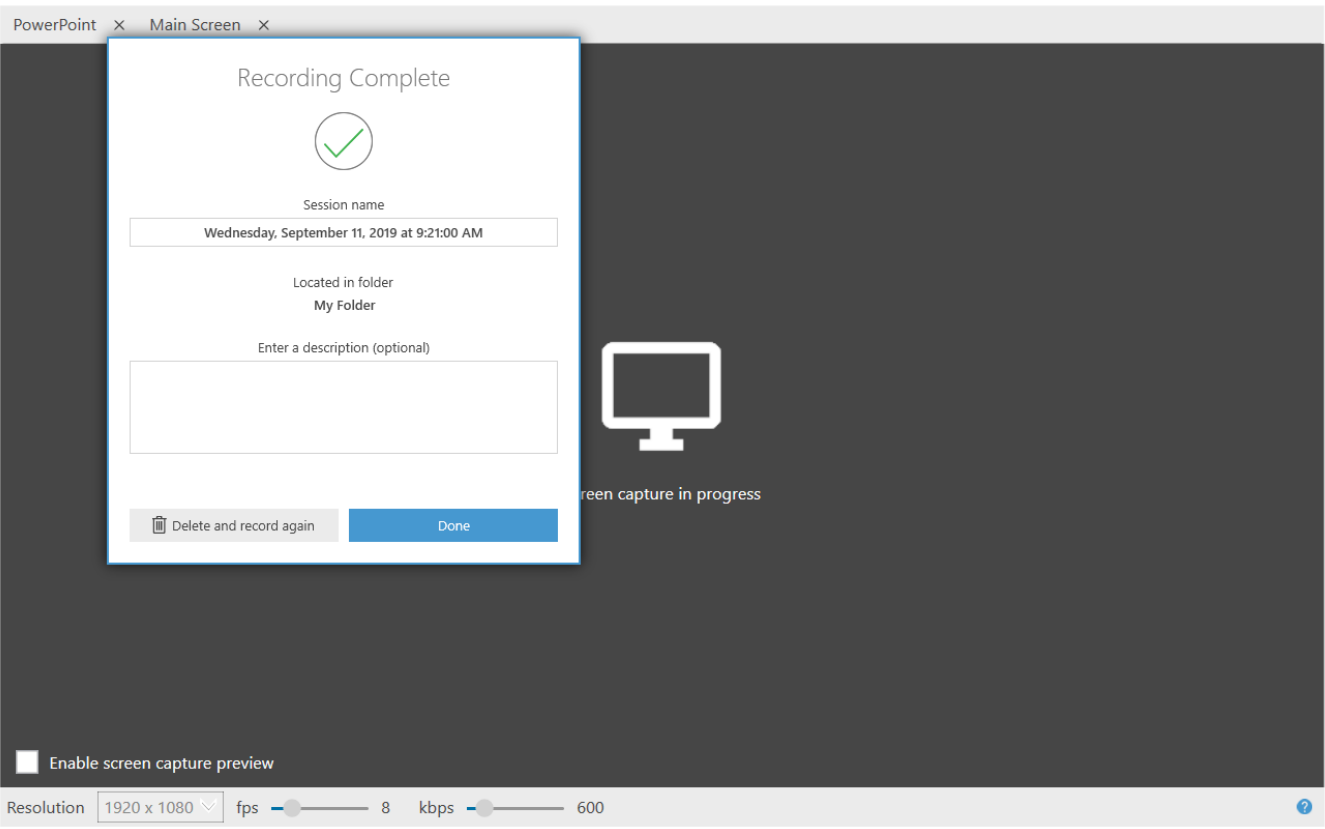

## **5.)** When you're done recording press "stop" and press "done."

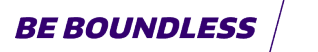

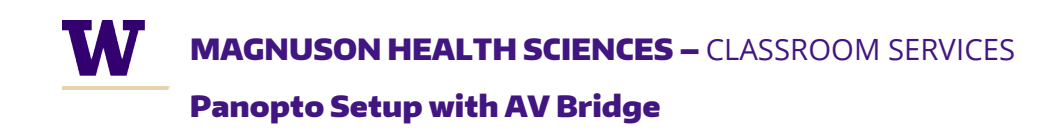

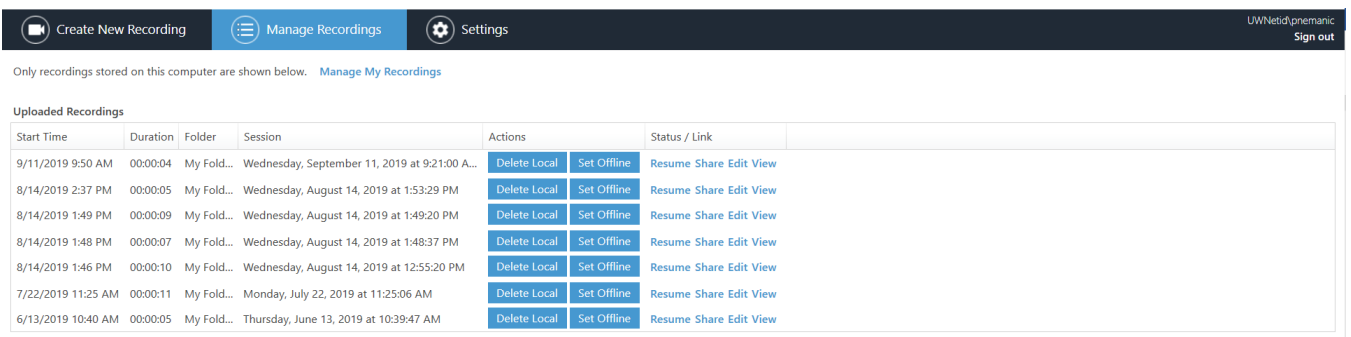

**6.)** Once the video is done rendering, it'll end up in your "Manage Recordings" tab on the top.

For more in depth knowledge about Panopto please visit UW-ITs website.

<https://itconnect.uw.edu/learn/tools/panopto/>